# **User's Manual/Installation Manual**

## **PC Software Setup:**

This program must be run on Linux. (A terminal emulator may work as well, but performance is not guaranteed.) Put the software in a working directory (call it Work/). In Work/, enter the command "make". Then, enter the command "sudo ./readSerialPort".

## **Troubleshooting:**

Alternatively, if you do not want to worry about which directory you are in, simply enter the command "sudo cat <serial device> >> <output file name>". <serial device> is how the computer recognizes the USB device plugged in.

### **Hardware setup:**

- 1. Plug in both USB connectors to computer with Linux operating system
	- a. Both board power LEDs should light up if on
- 2. Verify that the +5V, -5V, and GND pins are properly connected to their corresponding labeled pins on the breadboard
- Use DMM to test if necessary

### **How to test if system is working:**

1. Connect phone to breadboard via the provided audio cable

Using "Signal Generator" phone app, play a 1kHz sine wave with maximum amplitude and the volume turned to maximum (Turn off speaker if too loud)

- 2. Using the grey buttons, set the "recording time" on the LCD display to 2 seconds
- 3. Press the red record button
- 4. On your computer, locate the newly created .dat file in your local directory
- 5. Move the .dat file to your working MATLAB directory and rename it to "sine.dat"
- 6. With the "sine.dat" file in your MATLAB working directory, run the following

#### MATLAB script:

clear all;

```
load sine.dat;
sine = transpose(sine);
plot(t,sine) %Plot time domain signal
  axis([0 4/tone_freq -1.2 1.2]); %Only view 4 periods of time domain
  title('Time domain signal');
  xlabel('Time (s)');
sound(sine,fs); %Listen to the audio of the signal
y=fft(sine,length(t)); %Compute the FFT
  f=fs/length(y)*(1:length(y)); %scaling frequency axis by fs
  figure; 
  plot(f,real(y)) %Plot frequency domain signal
  axis([0.95*tone_freq tone_freq*1.05 0 3500]) 
  title('Frequency domain spectrum');
  xlabel('Frequency (Hz)');
```
#### 8. After running the script, you should hear a sample of the signal and see the

following figures:

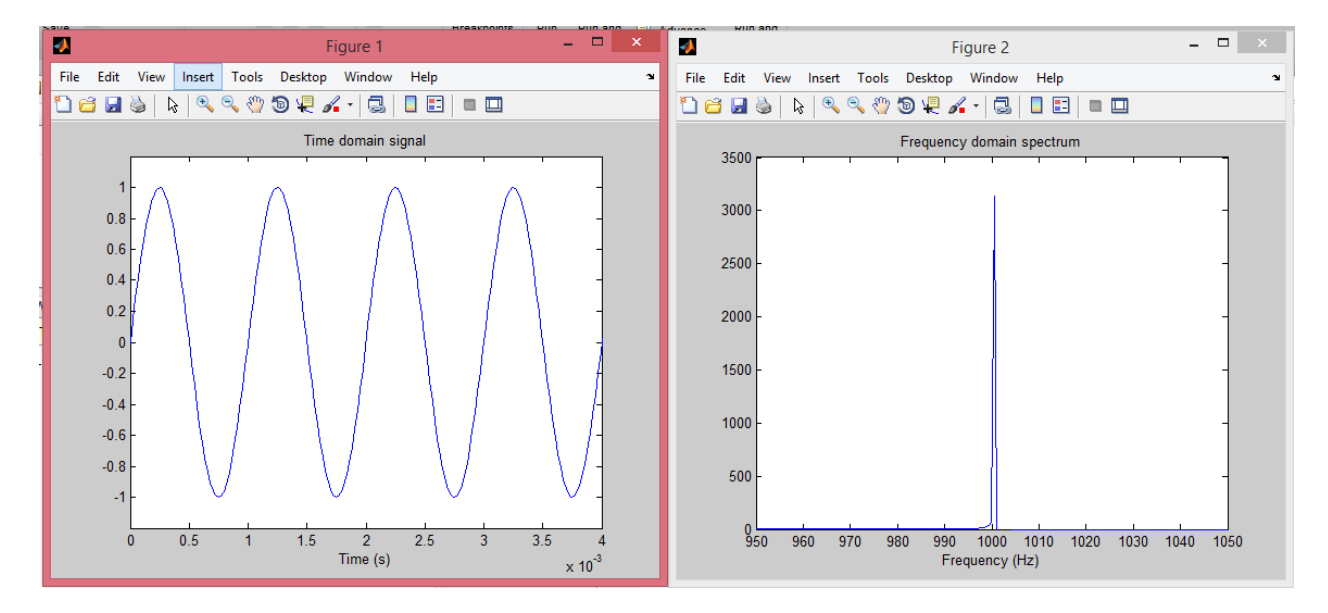